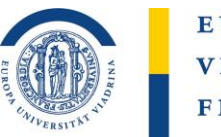

### Anleitung für Lehrende und Kursverantwortliche **Kurssicherung in Moodle**

Durch das IKMZ wird ab dem Sommersemester 2024 eine Archivierung alter Moodle-Kurse durchgeführt. Lehrenden und Studierenden stehen dann nur die Kurse des vorangegangenen Semesters zur Verfügung.

Um jederzeit Zugriff auf die eigenen Kurse zu haben, kann jede\*r selbst eine Sicherung durchführen, die auf dem eigenen PC gespeichert wird. Der Kurs kann zu einem späteren Zeitpunkt wieder in das Moodle-System eingesetzt werden und ganz oder teilweise genutzt werden. Nutzergebundene Daten, wie z.B. Foreneinträge oder hochgeladene Hausaufgaben, können vor der Wiederverwendung über die Funktion "zurücksetzen" gelöscht werden.

[Kurs sichern](#page-1-0) [Kurs wiederherstellen](#page-7-0) [Kurs zurücksetzen](#page-12-0)

Stand Februar 2024

## <span id="page-1-0"></span>**KURS SICHERN (I)**

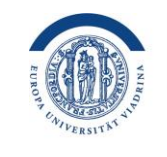

#### EUROPA-UNIVERSITÄT **VIADRINA** FRANKFURT (ODER)

### Voraussetzung:

Bearbeitungsrechte des Kurses als "Trainer\*in"

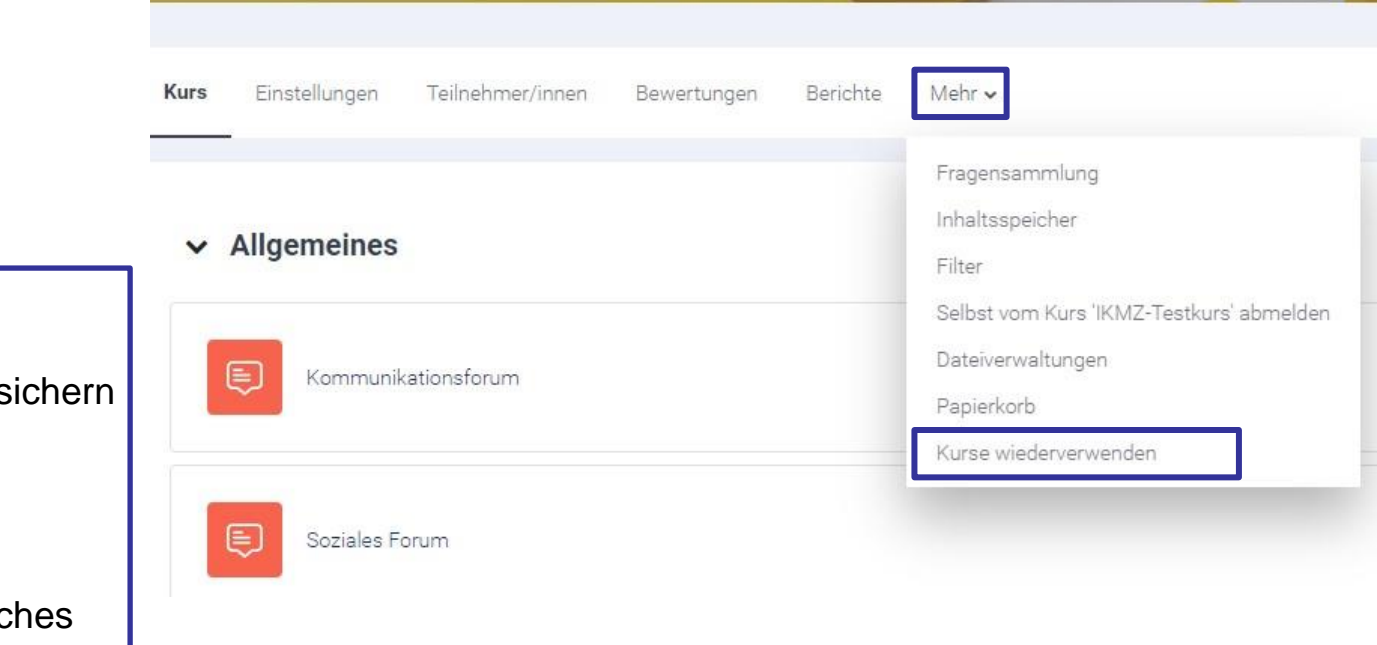

### Sicherung auswählen

- Öffnen Sie den Kurs, den sie s möchten
- Gehen Sie auf "Mehr"
- Klicken Sie in dem Menü, weld sich öffnet, auf "Kurse wiederherstellen"

### **KURS SICHERN (II)**

Sicherung

EUR

Wiederherstellen

Zurücksetzen

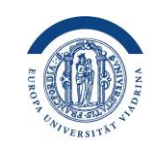

EUROPA-UNIVERSITÄT **VIADRINA** FRANKFURT (ODER)

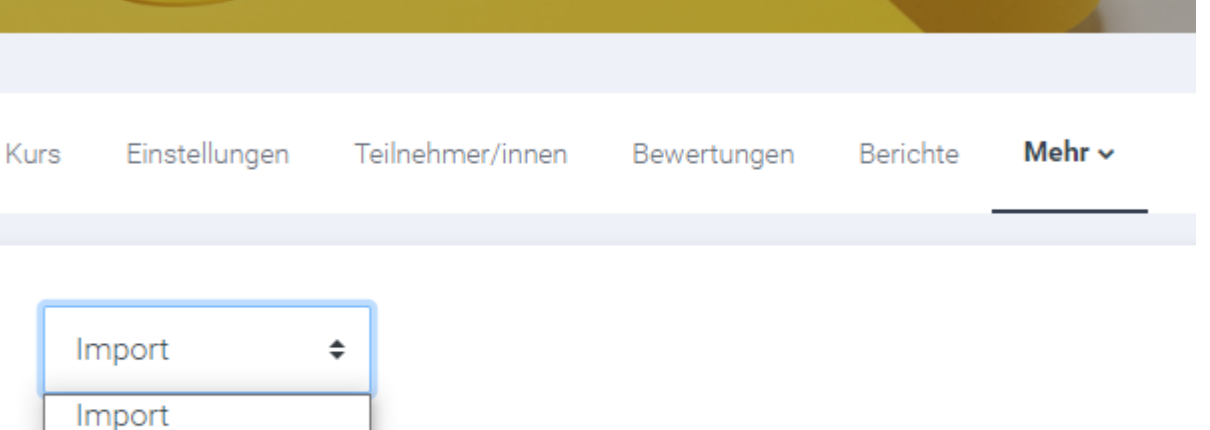

Es öffnet sich eine neue Seite.

Klicken Sie auf "Import" und wechseln Sie die Auswahl zu "Sicherung"

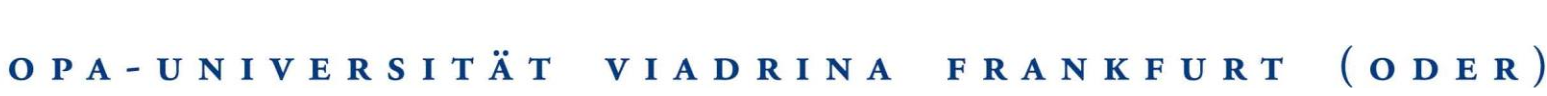

nstellung - 3. Schema-Einstellungen - 4. Bestätigung und Prüfung

### **KURS SICHERN (III)**

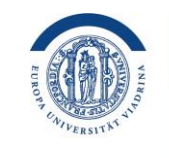

EUROPA-UNIVERSITÄT **VIADRINA** FRANKFURT (ODER)

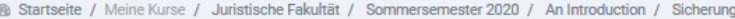

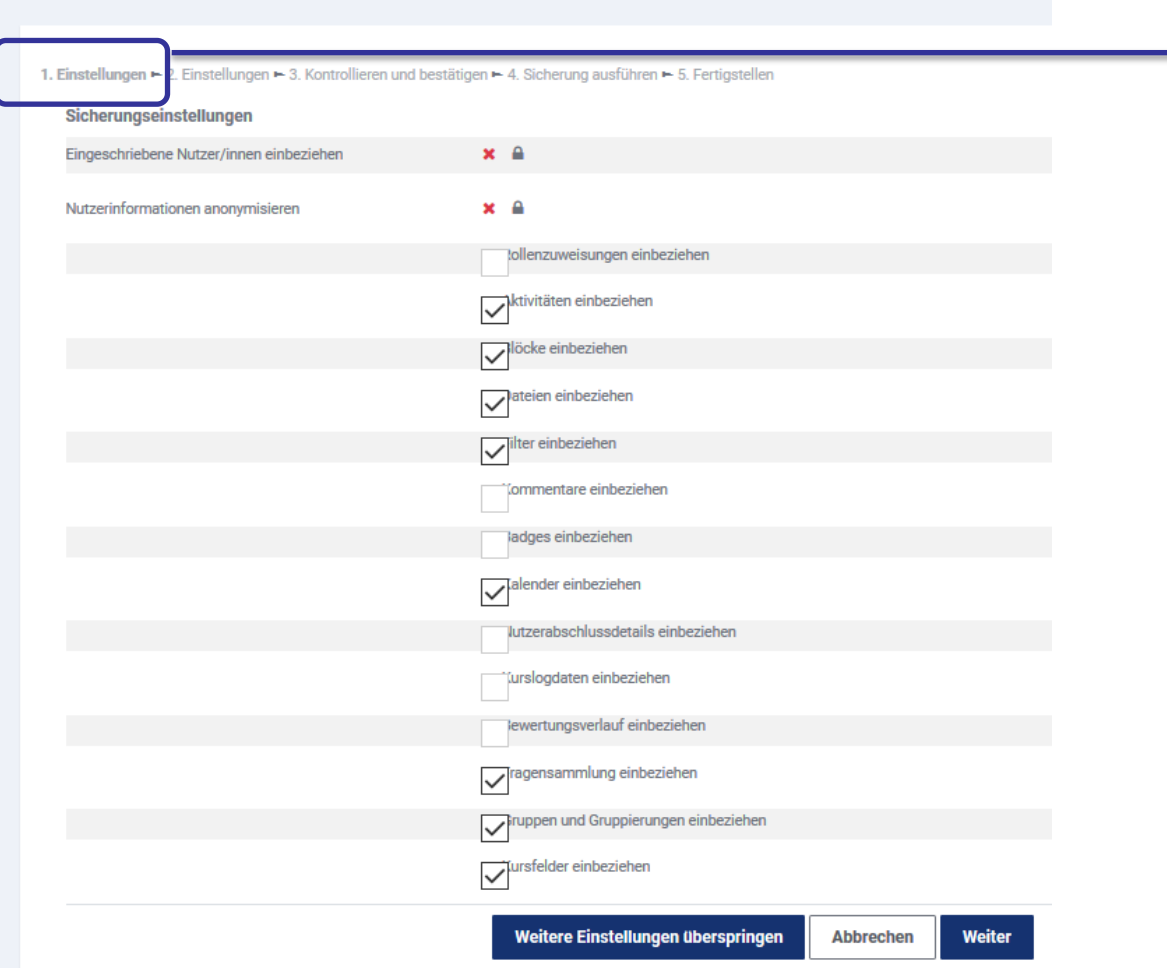

### 1. Einstellungen

Es öffnet sich nun eine neue Seite. Entscheiden Sie, welche Daten und Aktivitäten gesichert werden sollen. Bestätigen Sie nach der gewünschten Auswahl mit "Weiter".

Grundsätzlich können Sie alle Dateien und Einstellungen sichern. Aus datenschutzrechtlichen Gründen gilt diese Funktion nicht für "eingeschriebene Nutzer/innen".

## **KURS SICHERN (IV)**

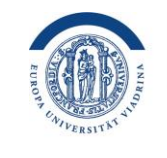

EUROPA-UNIVERSITÄT **VIADRINA** FRANKFURT (ODER)

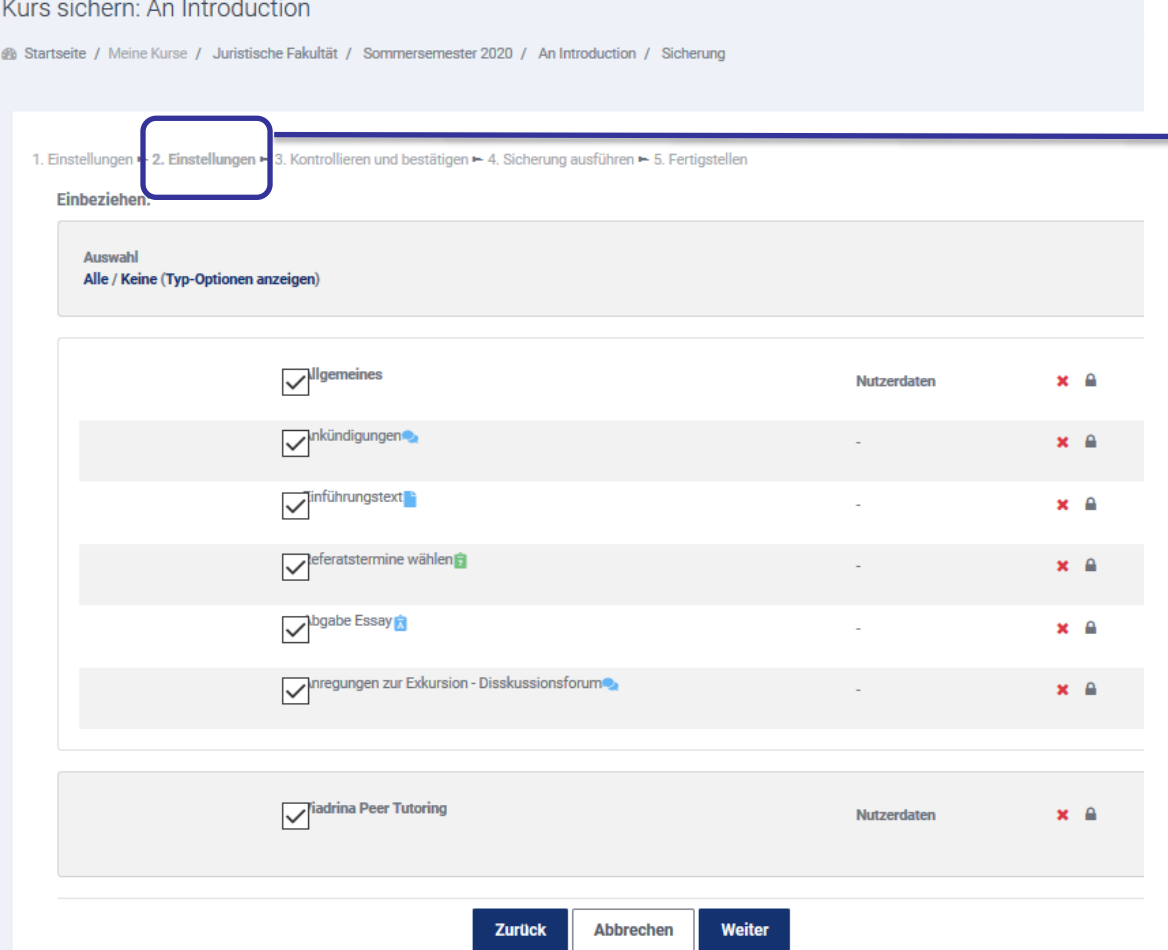

### 2. Einstellungen

Wählen Sie aus, welche Daten und Aktivitäten aus den Themenblöcken gesichert werden sollen. Die Auswahl der Sicherungsbereiche ist wie Ihr Kurs aufgebaut. Das Häkchen beschreibt, welche Themen oder Aktivitäten gesichert werden. Sie können bspw. auch einzelne Aktivitäten sichern, um sie evtl. in einem anderen Kurs wiederherzustellen. Dies bietet sich evtl. für Tests oder Arbeitspakete an. Zudem können Sie in der Sicherung, Nutzerdaten ein- oder ausschließen. Standardmäßig sind alle Auswahlfelder markiert.

Bitte mit "Weiter" bestätigen oder auf "Abbrechen" klicken, wenn Sie den Kurs nicht sichern möchten.

## **KURS SICHERN (V)**

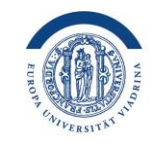

EUROPA-UNIVERSITÄT **VIADRINA** FRANKFURT (ODER)

#### Kurs sichern: An Introduction

@@ Startseite / Meine Kurse / Juristische Fakultät / Sommersemester 2020 / An Introduction / Sicherung

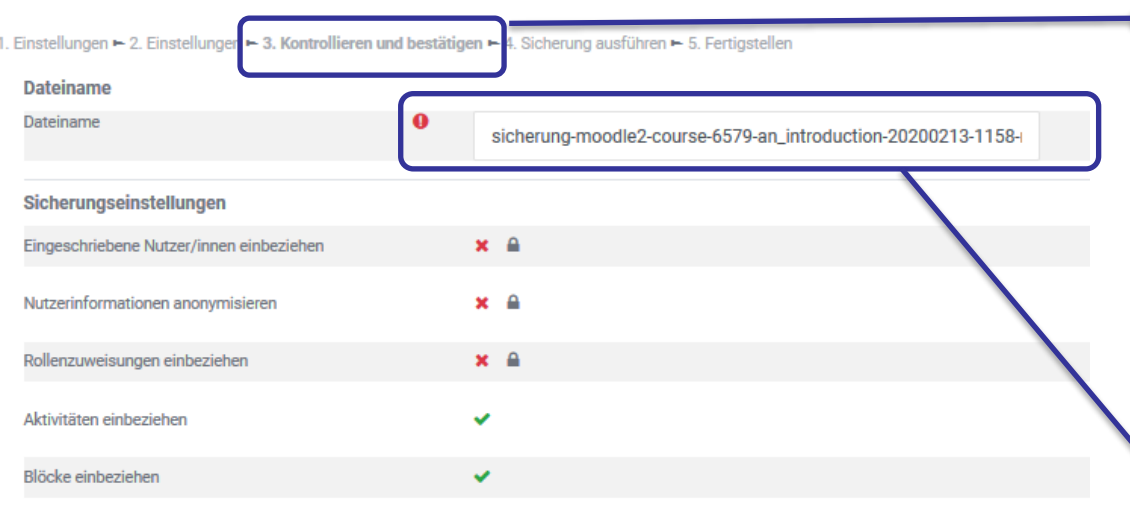

Sicherung ausführen **Zurück Abbrechen** 

### 3. Kontrollieren und Bestätigen

Nach der Auswahl können Sie Ihre Eingaben noch einmal kontrollieren. Ein "grünes Häkchen" signalisiert, dass die Aktivität in der Sicherung mit enthalten ist.

Mit "Sicherung ausführen" (ganz unten) bestätigen Sie Ihre Eingaben und führen die Sicherung aus.

#### Tipp:

Geben Sie der Kurssicherung einen Namen, den Sie gut zuordnen können. Damit können Sie schnell die richtige Sicherung auswählen. Achten Sie bitte darauf, dass bei der Datei die Dateiendung ".mbz" steht.

## **KURS SICHERN (VI)**

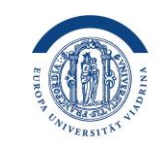

EUROPA-UNIVERSITÄT **VIADRINA** FRANKFURT (ODER)

Wenn Moodle den Kurs gesichert hat, können Sie mit "Weiter" zu Ihrem Sicherungsbereich gehen. Diesen Bereich erreichen Sie auch über die Auswahl "Wiederherstellen" (Kurs aufrufen, auf "Mehr" klicken, im Menü "Kurse wiederverwenden" wählen).

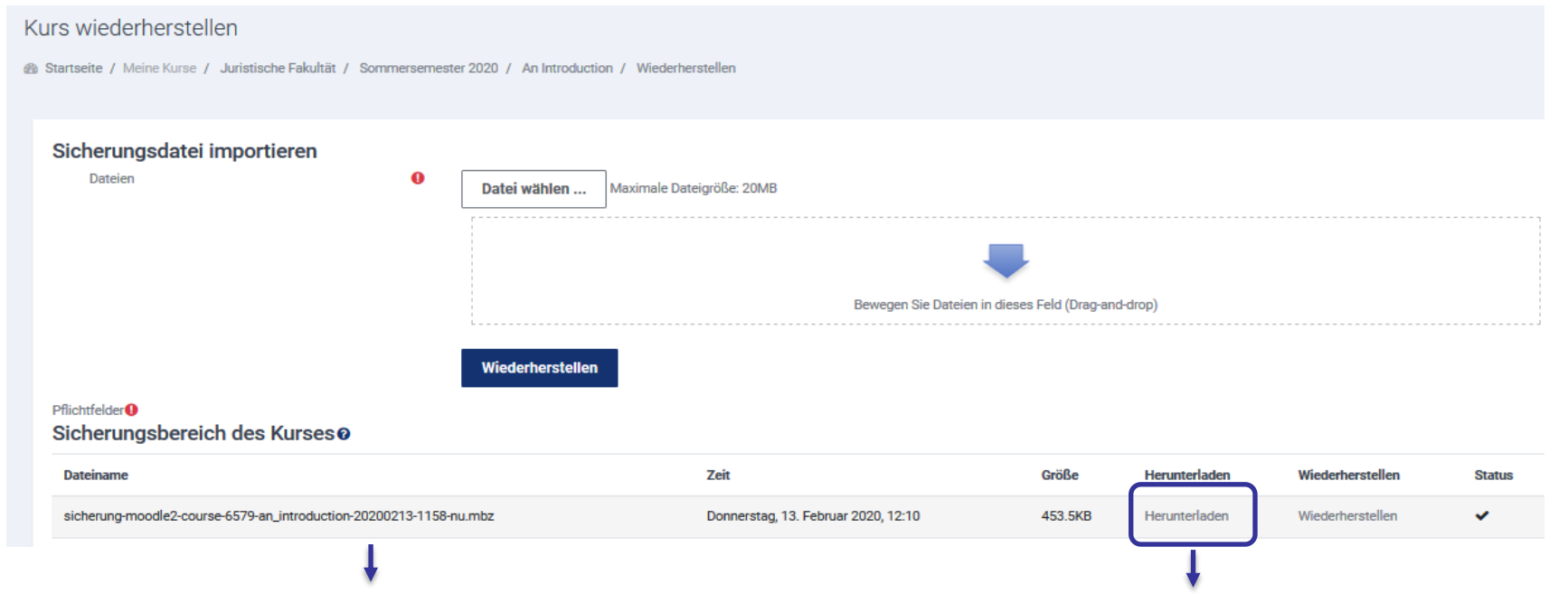

Hier sehen Sie die Kurssicherung. Sie können diese über die Auswahl "Herunterladen" als Datei auf Ihrem Rechner speichern. Aus jedem Ihrer Moodle-Kurse heraus können Sie die gesicherte Kursdatei wiederherstellen und ganz oder teilweise nutzen.

# <span id="page-7-0"></span>**KURS WIEDERHERSTELLEN (I)**

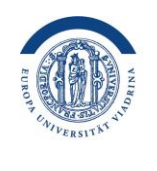

EUROPA-UNIVERSITÄT **VIADRINA** FRANKFURT (ODER)

#### Voraussetzung:

- Sie benötigen eine gespeicherte Kurssicherung.
- Sie benötigen in dem Moodle-Kurs, in dem Sie die Daten wiederherstellen wollen, Rechte als Trainer\*in.

### TIPP 1

Ihre Sicherungen können Sie innerhalb Ihres Kursbereiches als neuen Kurs oder auch nur als einzelne Themen oder Aktivitäten wiederherstellen.

#### Tipp 2

Bitte passen Sie nach der Wiederherstellung den Kursnamen von Ihrem wiederhergestellten Kurs an: Kurs öffnen, auf Einstellungen klicken und dort den Kursnamen anpassen.

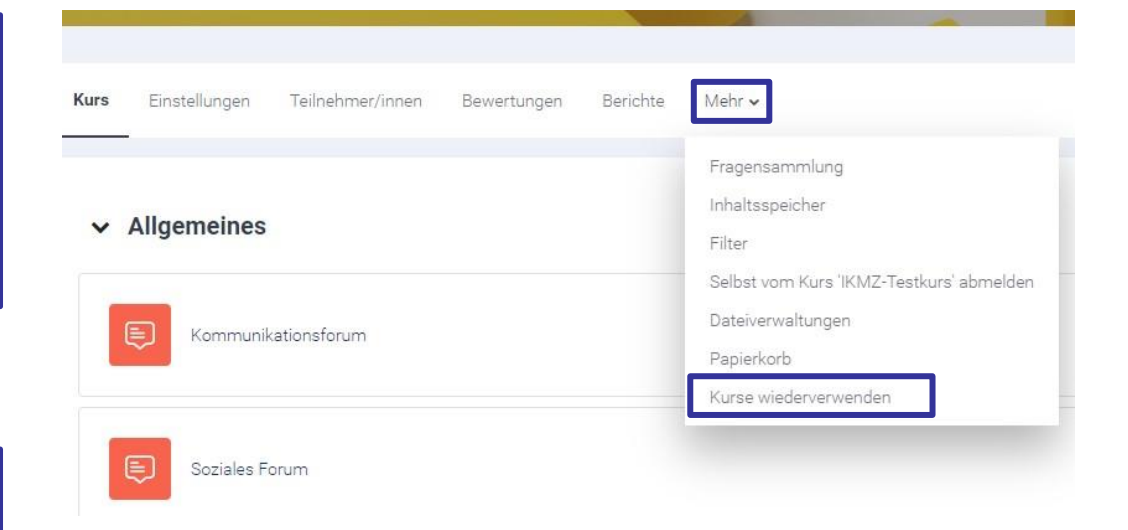

### Wiederherstellen auswählen

- Öffnen Sie den Kurs, den Sie sichern möchten.
- Gehen Sie auf "Mehr".
- Klicken Sie in dem Menü, das sich öffnet, auf "Kurse wiederverwenden".

## **KURS WIEDERHERSTELLEN (II)**

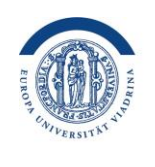

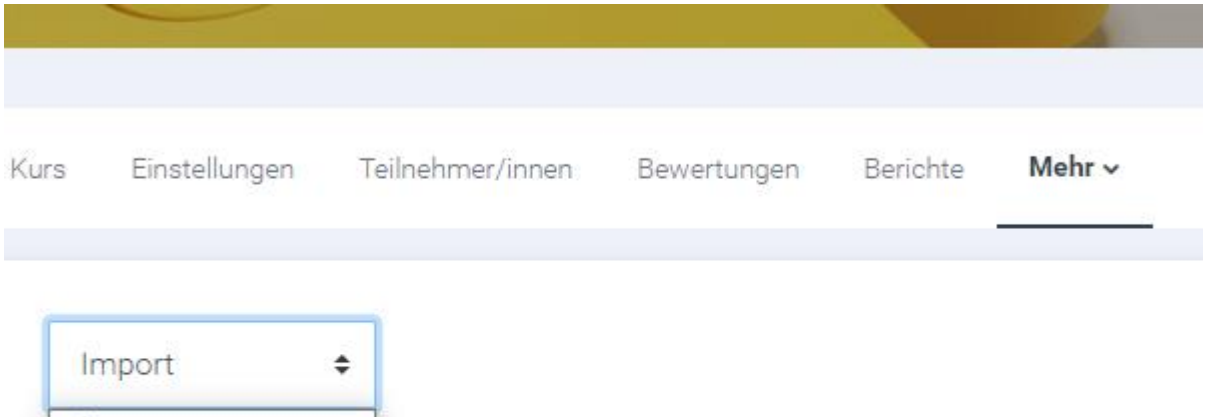

Es öffnet sich eine neue Seite.

Klicken Sie auf "Import" und wechseln Sie die Auswahl zu "Wiederherstellen"

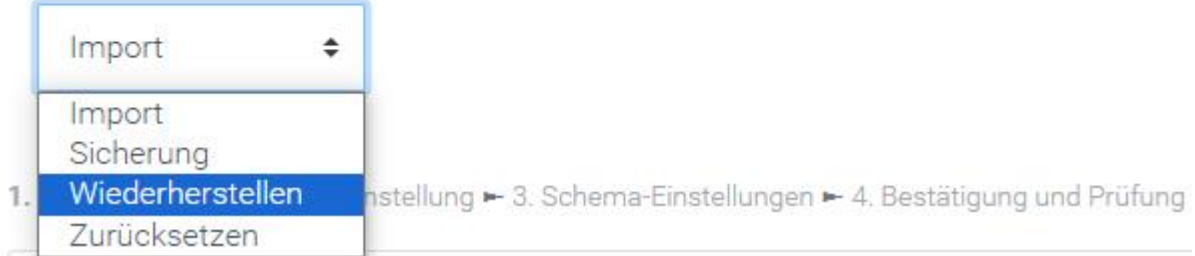

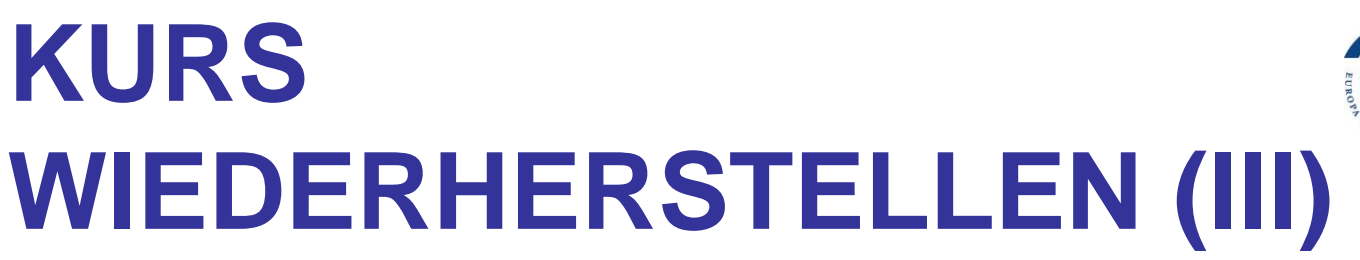

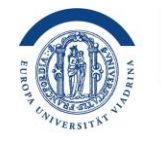

#### Sicherungsdatei auswählen

Sie können die Sicherungsdateien per "Drag-and-Drop" von Ihrem Rechner in das Fenster ziehen oder über "Datei wählen" auswählen. Klicken Sie dann auf "Wiederherstellen".

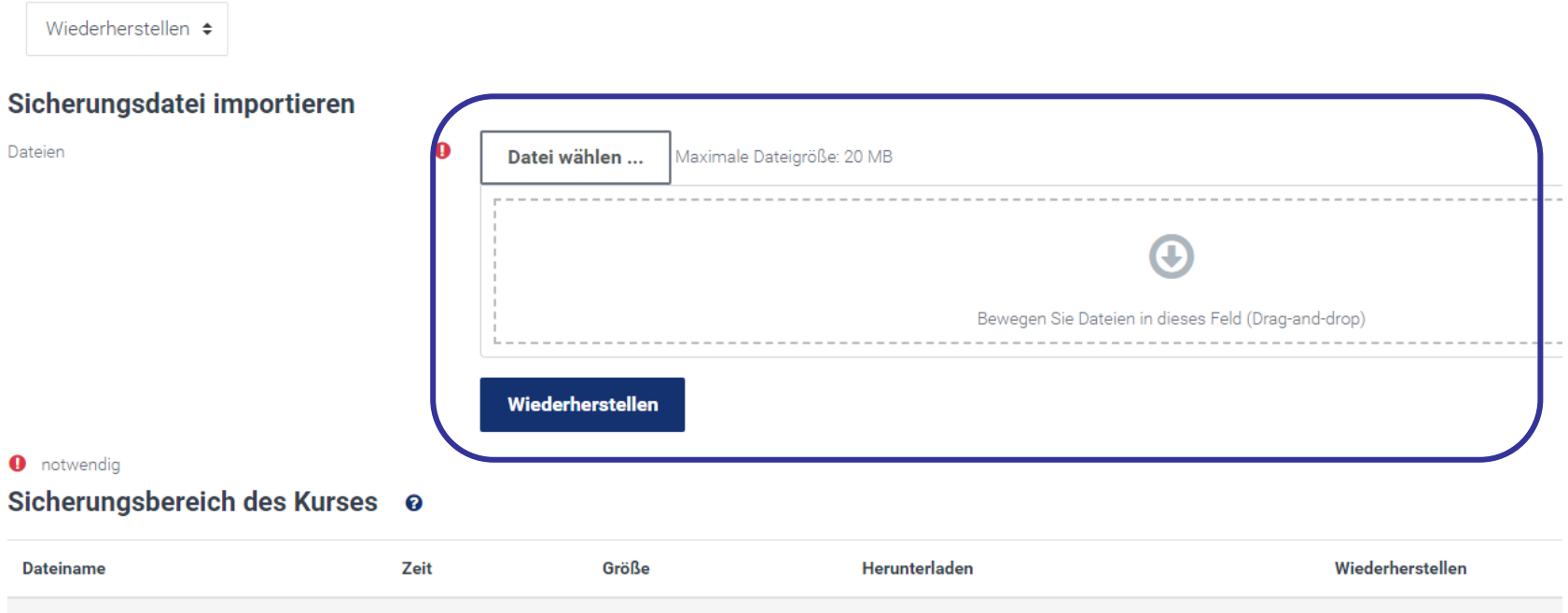

# **KURS WIEDERHERSTELLEN (IV)**

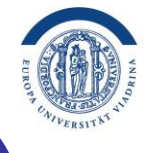

EUROPA-UNIVERSITÄT **VIADRINA** FRANKFURT (ODER)

1. Bestätigen ► 2. Ziel ► 3. Einstellungen ► 4. Schema ► 5. Überprüfen ► 6. Ausführen ► 7. Fertig

### Sicherungsdetails: Sie sehen zunächst eine Übersicht über alle Sicherungsdetails. Klicken Sie unten am Seitenende auf ..Weiter".

#### Sicherungsdetails

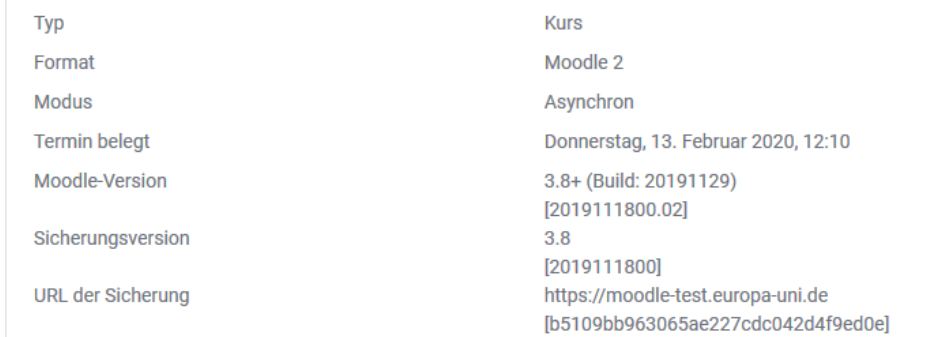

#### Sicherungseinstellungen

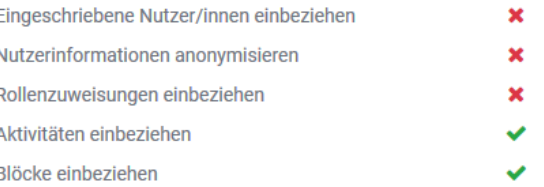

# **KURS WIEDERHERSTELLEN (V)**

### Auswahl Ort- und Wiederherstellungsart

Sie müssen nun auswählen, in welchem Kurs die Wiederherstellung der Sicherungskopie erfolgen soll und ob die bisher vorhandenen Informationen der beiden Kurse "verschmolzen" werden oder die Informationen im gewählten Kurs gelöscht und durch die Sicherungskopie ersetzt werden.

### Option 1: Wiederherstellung im aktuell geöffneten Kurs

Bitte Wiederherstellungsoption wählen und mit "Weiter" bestätigen.

### oder Option 2: Wiederherstellung in einem anderem Kurs

Wiederherstellungsoption wählen und dann den gewünschten Kurs anklicken. Mit "Weiter" bestätigen.

Bestätigen Die nachfolgenden Schritte brauchen Sie nur noch zu prüfen und mit "Weiter" zu bestätigen.

#### In diesen Kurs wiederherstellen

Den gesicherten Kurs mit diesem Kurs verschmelzen

Alle Inhalte dieses Kurses löschen und dann wiederherstellen

 $_{\odot}$ 

∩

#### EUROPA-UNIVERSITÄT VIADRINA FRANKFURT  $(ODER)$

#### In einem vorhandenen Kurs wiederherstellen

verschmelzer Alle Inhalte eines vorhand wiederhersteller Kurs auswähler

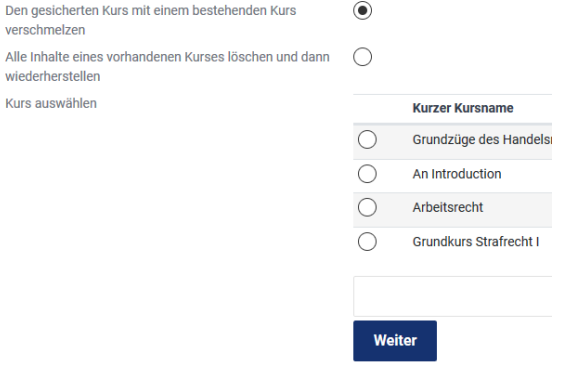

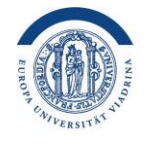

# <span id="page-12-0"></span>**KURS ZURÜCKSETZEN (I)**

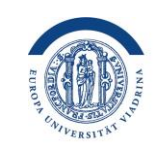

EUROPA-UNIVERSITÄT **VIADRINA** FRANKFURT (ODER)

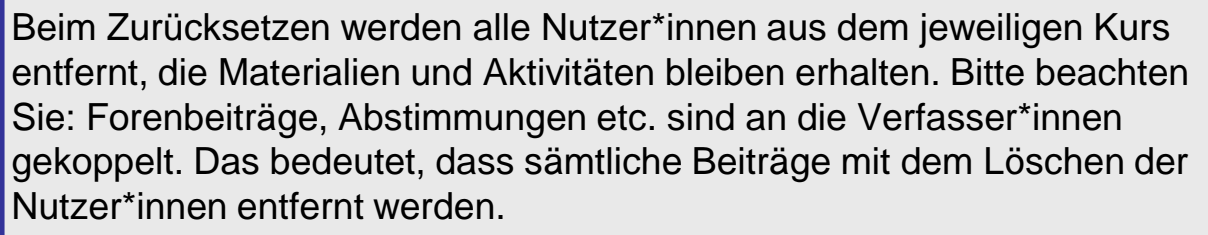

Das Zurücksetzen ist ein irreversibler Vorgang, stellen Sie also sicher, dass Sie für den Notfall eine [Kurssicherung](#page-1-0) inklusive Nutzerdaten gemacht haben.

### Zurücksetzen auswählen

- Öffnen Sie den Kurs, den sie sichern möchten.
- Gehen Sie auf "Mehr".

Klicken Sie in dem Menü, das sich öffnet, auf "Kurse wiederverwenden".

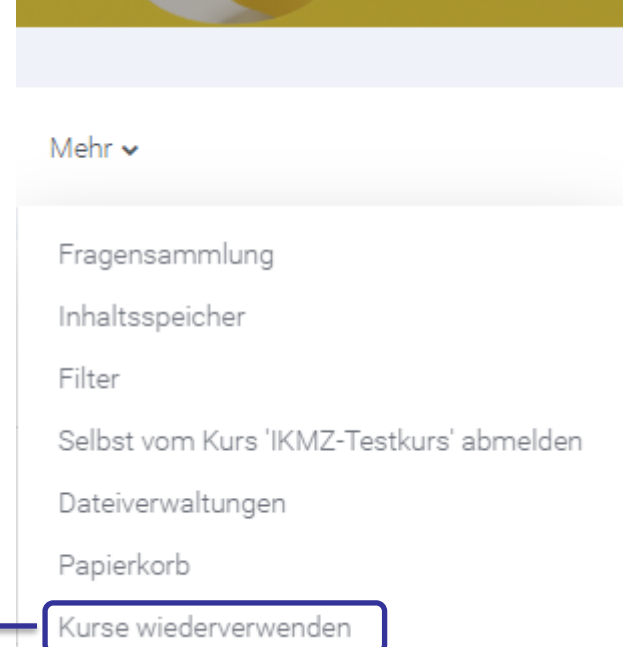

# **KURS ZURÜCKSETZEN (II)**

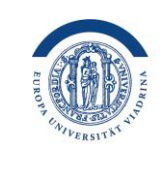

EUROPA-UNIVERSITÄT **VIADRINA** FRANKFURT (ODER)

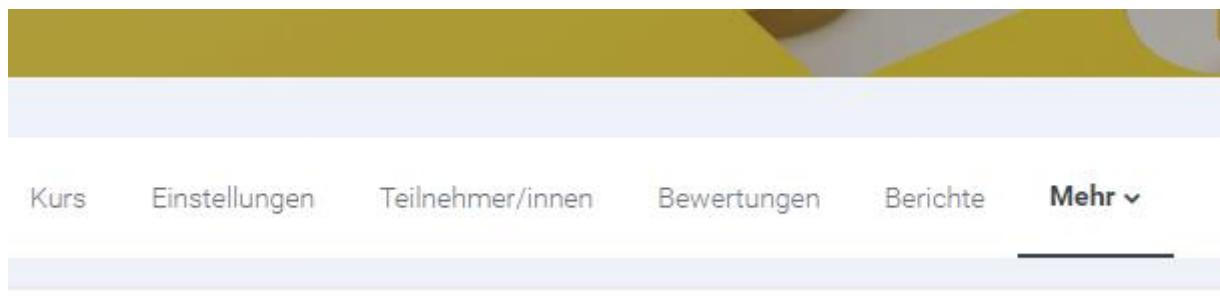

Es öffnet sich eine neue Seite.

Klicken Sie auf "Import" und wechseln Sie die Auswahl zu "Zurücksetzen"

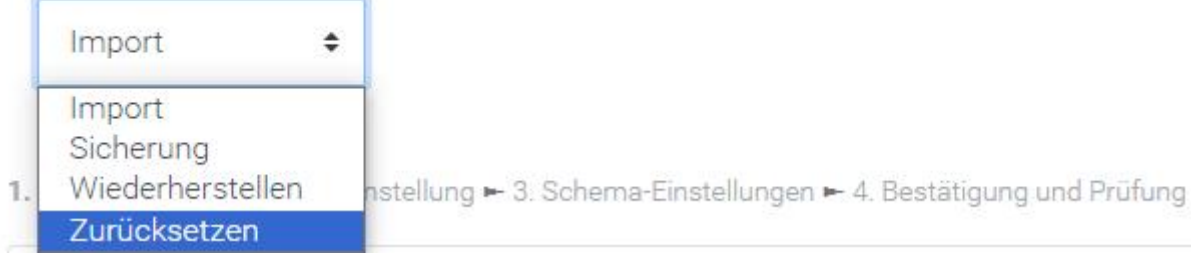

## **KURS ZURÜCKSETZEN (III)**

#### Kurs zurücksetzen

Diese Seite ermöglicht es Ihnen, nutzerspezifische Daten und Beiträge aus einem gewählten Kurs zu entfernen. Alle anderen Daten (Arbeitsmaterialien, Aktivit auswählen und Ihre Auswahl bestätigen, werden diese Daten unwiederbringlich aus dem Kurs gelöscht.

#### $\blacktriangleright$  Allgemeines Kursbeginn  $\boldsymbol{\Theta}$  $15 \div$  $12 \div$ Februar  $2020 \div$  $56 \div$ □ Aktivieren Kursende ℯ  $12 \div$ 鯩 Februar  $2020 \div$  $15 \div$  $56 \div$ Aktivieren Termine löschen Alle Anmerkungen löschen Alle Kommentare löschen Abschlussdaten löschen Blogverbindungen löschen ? Kompetenzwertungen löschen  $\overline{\phantom{a}}$  Rollen Nutzer/innen ausschreiben **Keine Rollen Adobe Connect Host Adobe Connect Teilnehmer Adobe Connect Moderator Hidden Teacher** Alle lokalen Rollenzuordnungen löschen

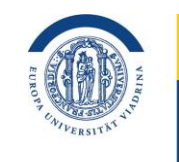

EUROPA-UNIVERSITÄT **VIADRINA** FRANKFURT (ODER)

#### Rollen

Über die Kategorie "Rollen" entscheiden Sie, welche Personen aus dem Kurs entfernt werden sollen. Die jeweils, zu den Nutzer\*innen gehörenden Daten werden dann bei der "Zurücksetzung" des Kurses ebenfalls gelöscht. Alternativ können Sie auch nur Forenbeiträge löschen (siehe weiter unten bei der Überschrift "Foren").

## **KURS ZURÜCKSETZEN (IV)**

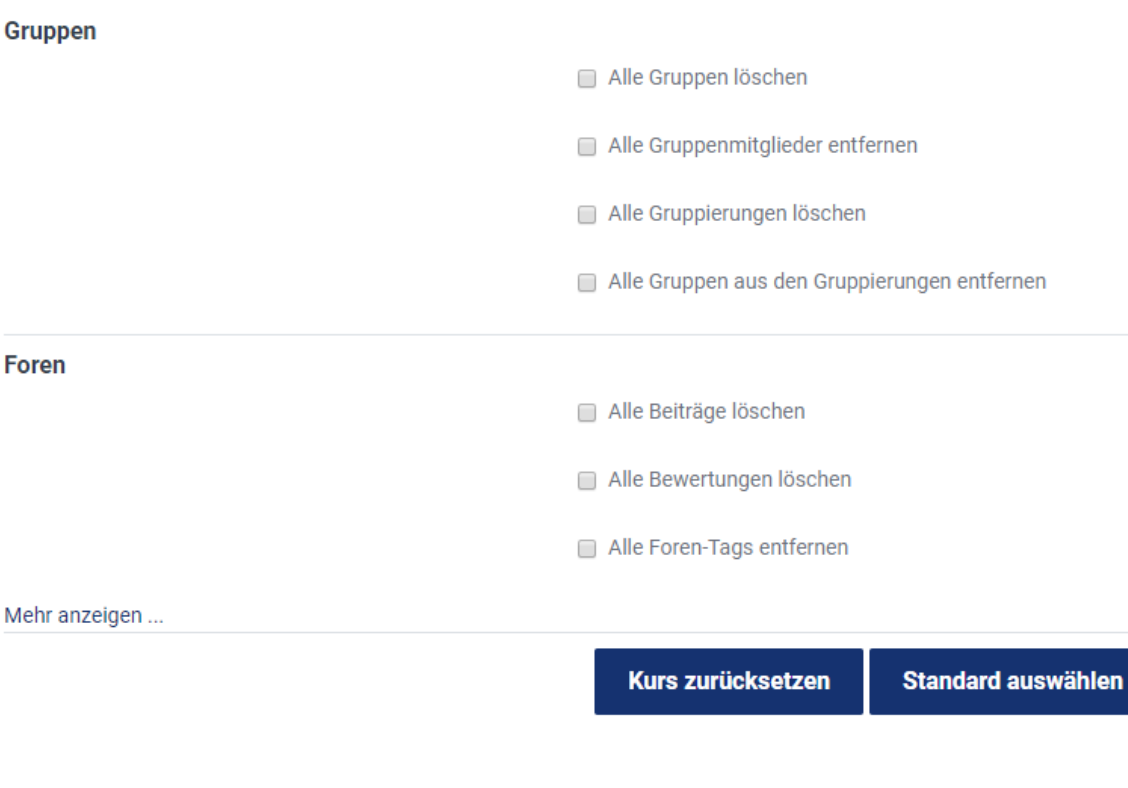

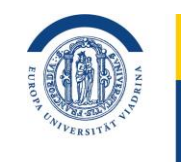

EUROPA-UNIVERSITÄT **VIADRINA** FRANKFURT (ODER)

#### Kurs zurücksetzen

Bestätigen Sie mit dem Auswählen von "Kurs zurücksetzen" Ihre Eingaben. Sie gelangen zur nächsten Seite, auf der alle Änderungen aufgeführt sind. Durch Klicken des "Weiter"-Buttons wird der Kurs nach Ihren Vorgaben zurückgesetzt. Bitte prüfen Sie im Kurs, ob alle gewünschten Daten gelöscht wurden.

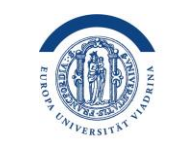

EUROPA-UNIVERSITÄT **VIADRINA** FRANKFURT (ODER)

Mehr Informationen finden Sie auf den folgenden Links zu Moodle: **[Kurssicherung](https://docs.moodle.org/402/de/Kurssicherung) [Kurs wiederherstellen](https://docs.moodle.org/402/de/Kurswiederherstellung) [Kurs zurücksetzen](https://docs.moodle.org/38/de/Kurs_zur%C3%BCcksetzen)**

Ihr Team vom Zentrum für Lehre und Lernen **<https://www.europa-uni.de/de/struktur/zll/index.html>**

Die Anleitung wurde vom Zentrum für Lehre und Lernen der Europa-Universität Viadrina erstellt. Als Basis diente mit freundlicher Genehmigung die Anleitung "**Moodle-Kurzübersicht: Kurs erstellen, sichern und zurücksetzen**" (Andreas Brandt, April 2019) vom Multimediazentrum der BTU Cottbus Senftenberg, die unter der Lizenz CC BY-SA 4.0 veröffentlicht wurde. Herzlichen Dank hierfür! Die Anleitung der Viadrina ist ebenfalls unter der Lizenz CC BY-SA 4.0 zur Nutzung freigegeben https://creativecommons.org/licenses/by-sa/4.0).

Zentrum für Lehre und Lernen GEFÖRDERT VOM

Bundesministerium für Bildung und Forschung